Mise à jour, sauvegarde et restauration de logiciels

Manuel de l'utilisateur

© Copyright 2006 Hewlett-Packard Development Company, L.P.

Microsoft et Windows sont des marques déposées de Microsoft Corporation aux Etats-Unis.

Les informations contenues dans ce document peuvent être modifiées sans préavis. Les garanties relatives aux produits et aux services HP sont décrites dans les textes de garantie limitée expresse qui les accompagnent. Aucun élément du présent document ne peut être interprété comme constituant une garantie supplémentaire. HP ne saurait être tenu pour responsable des erreurs ou omissions de nature technique ou rédactionnelle qui pourraient subsister dans le présent document.

Deuxième édition : Mai 2006

Première édition : Avril 2006

Référence du document : 406813-052

# **Sommaire**

### **[1 Mises à jour de logiciels](#page-4-0)**

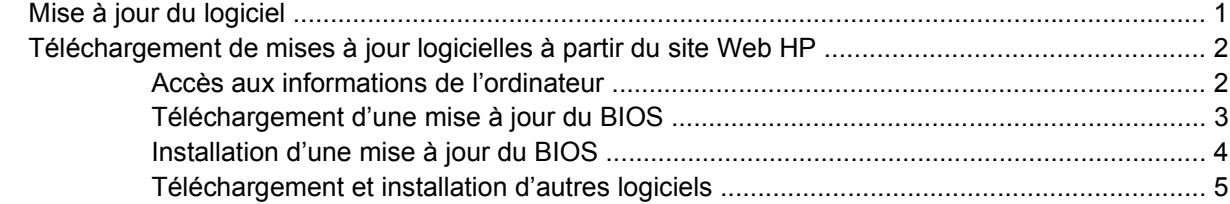

### **[2 Sauvegarde](#page-10-0)**

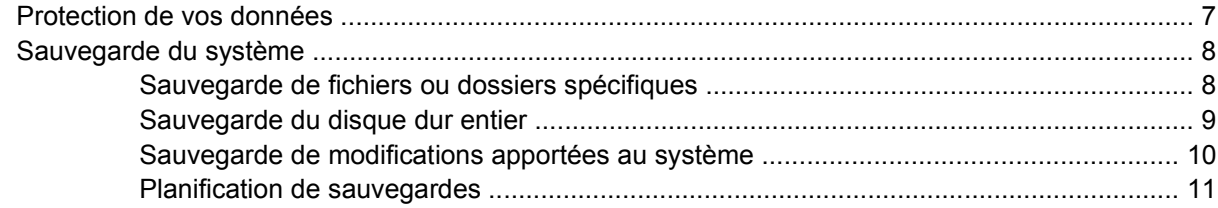

### **[3 Restauration](#page-16-0)**

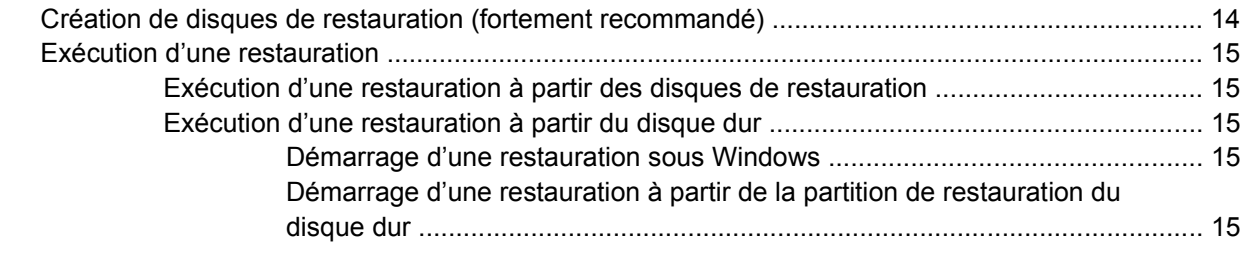

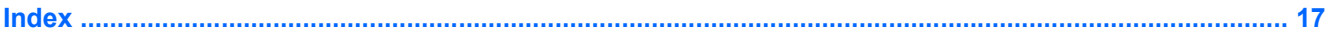

# <span id="page-4-0"></span>**1 Mises à jour de logiciels**

Des mises à jour du logiciel fourni avec l'ordinateur sont disponibles via l'utilitaire HP Software Update (Mise à jour logicielle HP) ou sur le site Web HP.

**ATTENTION** Si l'ordinateur est connecté à un réseau d'entreprise, consultez l'administrateur réseau avant d'installer des mises à jour de logiciels, en particulier celles du BIOS système.

# **Mise à jour du logiciel**

L'ordinateur inclut un utilitaire qui recherche automatiquement des mises à jour logicielles auprès du site Web HP. Cet utilitaire s'exécute automatiquement tous les mois et fournit une liste d'alertes de support, telles qu'améliorations de sécurité et mises à jour en option de logiciel et de pilote.

Vous pouvez à tout moment rechercher manuellement l'existence de mises à jour en sélectionnant **Démarrer > Aide et support > Mise à jour de logiciels et de pilotes** et en suivant les instructions à l'écran.

# <span id="page-5-0"></span>**Téléchargement de mises à jour logicielles à partir du site Web HP**

La plupart des logiciels proposés sur le site Web HP se présentent sous la forme de fichiers compressés appelés *SoftPaq*. Certaines mises à jour du BIOS peuvent se présenter sous la forme de fichiers compressés appelés *ROMPaq*.

**Remarque** Le BIOS initialise le système d'exploitation, détermine de quelle manière l'ordinateur doit interagir avec les périphériques matériels et gère le transfert des informations entre périphériques matériels, ainsi que l'heure et la date. Le BIOS système de l'ordinateur est stocké dans la ROM système.

Certaines mises à jour intègrent un fichier appelé Readme.txt qui contient des informations sur l'installation du fichier et la résolution de problèmes qui y sont liés. Les fichiers Readme.txt fournis avec les ROMPaq sont disponibles en anglais uniquement.

Vous pouvez également accéder aux mises à jour en obtenant le disque *Support Software* (vendu séparément). Ce disque inclut des pilotes de périphérique, des mises à jour du BIOS et des utilitaires. Pour vous procurer la version actuelle du disque *Support Software* ou vous abonner afin d'obtenir la version en cours et les versions futures du disque, visitez le site Web HP à l'adresse suivante : <http://www.hp.com>.

## **Accès aux informations de l'ordinateur**

Avant d'accéder aux mises à jour de l'ordinateur, regroupez les informations suivantes :

La *catégorie* du produit est Portable.

नि

● Le nom de *famille* du produit, le numéro de *série* et le numéro de *série* référence (P/N) sont inscrits sur l'étiquette Service Tag.

Pour déterminer si une mise à jour du BIOS disponible contient une version plus récente du BIOS que celle actuellement installées sur l'ordinateur, vous devez connaître la version actuelle du BIOS système.

Vous pouvez afficher des informations sur la version du BIOS (également appelée date ROM et BIOS système) en appuyant sur fn+esc (si vous êtes déjà sous Microsoft® Windows®) ou en ouvrant Computer Setup.

Pour utiliser Computer Setup afin d'afficher des informations sur le BIOS :

- **1.** Ouvrez Computer Setup en démarrant/redémarrant l'ordinateur, puis appuyez sur f10 lorsque le message « Press <F10> to enter Setup » (Appuyez sur F10 pour entrer dans Setup) s'affiche dans l'angle inférieur gauche de l'écran.
- **2.** Utilisez les touches de direction pour sélectionner **Fichier > Informations système**, puis appuyez sur entrée.

Les informations de date ROM s'affichent.

**3.** Pour quitter Computer Setup, utilisez les touches de direction pour sélectionner **Fichier > Ignorer les modifications et quitter**. Suivez ensuite les instructions à l'écran.

# <span id="page-6-0"></span>**Téléchargement d'une mise à jour du BIOS**

**ATTENTION** Pour éviter toute détérioration de l'ordinateur ou installation incorrecte, ne téléchargez ou n'installez une mise à jour du BIOS que lorsque l'ordinateur est connecté à une source d'alimentation externe fiable à l'aide de l'adaptateur secteur. Ne téléchargez pas ou n'installez pas une mise à jour du BIOS lorsque l'ordinateur fonctionne sur batterie, ou encore s'il est connecté à un produit d'extension en option ou à une source d'alimentation en option. Au cours du téléchargement et de l'installation :

Ne déconnectez pas l'alimentation de l'ordinateur en débranchant le cordon d'alimentation de la prise secteur.

N'arrêtez pas l'ordinateur et n'activez pas le mode veille ou hibernation.

Abstenez-vous d'insérer, de retirer, de connecter ou de déconnecter un périphérique, un câble ou un cordon.

Pour télécharger une mise à jour du BIOS :

**Remarque** Les mises à jour du BIOS sont signalées lorsque requises. Une mise à jour du BIOS plus récente peut ne pas être disponible pour votre ordinateur. Il est recommandé de consulter régulièrement la disponibilité de mises à jour du BIOS sur le site Web HP.

- **1.** Rendez-vous sur la page du site Web HP qui fournit les logiciels pour l'ordinateur.
	- Cliquez sur un lien de mise à jour de logiciel à partir du Centre d'aide et de support.

Ou

- Visitez le site Web HP à l'adresse [http://www.hp.com.](http://www.hp.com)
- **2.** Suivez les instructions qui s'affichent pour identifier votre ordinateur et accéder à la mise à jour du BIOS que vous souhaitez télécharger.
- **3.** Dans la zone de téléchargement :
	- **a.** Identifiez la mise à jour du BIOS ultérieure à celle actuellement installée sur l'ordinateur.
	- **b.** Suivez les instructions à l'écran pour télécharger votre sélection sur le disque dur.

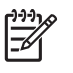

**Remarque** Notez le chemin d'accès à l'emplacement où sera téléchargée la mise à jour du BIOS sur le disque dur. Vous devrez accéder à cet emplacement lorsque vous serez prêt à installer la mise à jour.

# <span id="page-7-0"></span>**Installation d'une mise à jour du BIOS**

**Remarque** Si l'ordinateur est connecté à un réseau d'entreprise, consultez l'administrateur réseau avant d'installer des mises à jour de logiciels, en particulier celles du BIOS système.

Les procédures d'installation du BIOS varient. Une fois le téléchargement terminé, suivez les instructions à l'écran. Si aucune instruction ne s'affiche :

- **1.** Ouvrez l'Explorateur Windows en sélectionnant **Démarrer > Poste de travail**.
- **2.** Dans la fenêtre Explorateur Windows :
	- **a.** Cliquez deux fois sur la désignation de votre disque dur, généralement Disque local (C:).
	- **b.** A l'aide du chemin d'accès noté précédemment, ouvrez le dossier du disque dur qui contient la mise à jour.
- **3.** Cliquez deux fois sur le fichier portant l'extension .exe (par exemple, *nomfichier*.exe).

L'installation du BIOS commence.

**4.** Terminez l'installation en suivant les instructions à l'écran.

**Remarque** Lorsqu'un message apparaît à l'écran pour indiquer que l'installation s'est |ૐ correctement déroulée, vous pouvez supprimer le fichier téléchargé du disque dur.

E

## <span id="page-8-0"></span>**Téléchargement et installation d'autres logiciels**

Pour télécharger et installer d'autres logiciels qu'une mise à jour du BIOS :

- **1.** Visitez la page du site Web HP qui fournit les logiciels pour l'ordinateur.
	- Cliquez sur un lien de mise à jour de logiciel à partir du Centre d'aide et de support.

Ou

- Visitez le site Web HP à l'adresse [http://www.hp.com,](http://www.hp.com) puis cliquez sur **Logiciels & Téléchargement de pilotes et de logiciels** pour télécharger les logiciels correspondant à votre modèle d'ordinateur.
- **2.** Suivez les instructions à l'écran pour identifier les logiciels à mettre à jour.
- **3.** Dans la zone de téléchargement, sélectionnez les logiciels souhaités, puis suivez les instructions de téléchargement.

**Remarque** Notez le chemin d'accès à l'emplacement où sera téléchargé le logiciel sur le disque dur. Vous devrez accéder à cet emplacement lorsque vous serez prêt à installer le logiciel.

- **4.** Une fois le téléchargement terminé, ouvrez l'Explorateur Windows en sélectionnant **Démarrer > Poste de travail**.
- **5.** Dans la fenêtre Explorateur Windows :
	- **a.** Cliquez deux fois sur la désignation de votre disque dur, généralement Disque local (C:).
	- **b.** A l'aide du chemin d'accès noté précédemment, ouvrez le dossier du disque dur qui contient la mise à jour.
- **6.** Cliquez deux fois sur le fichier portant l'extension .exe (par exemple, *nomfichier*.exe).

L'installation commence.

**7.** Terminez l'installation en suivant les instructions à l'écran.

**Remarque** Lorsqu'un message apparaît à l'écran pour indiquer que l'installation s'est correctement déroulée, vous pouvez supprimer le fichier téléchargé du disque dur.

 $\frac{1}{2}$ 

# <span id="page-10-0"></span>**2 Sauvegarde**

L'utilitaire HP Backup and Recovery Manager propose plusieurs méthodes qui permettent de sauvegarder le système et de rétablir la fonctionnalité optimale de ce dernier.

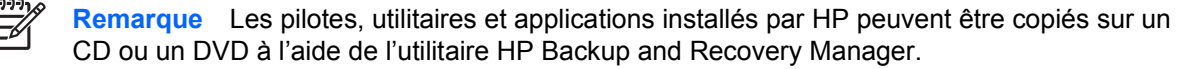

**Remarque** Les disques DVD±RW double couche et DVD±RW formatés ne sont pas compatibles avec l'utilitaire HP Backup and Recovery Manager.

**Remarque** L'ordinateur doit être connecté à une alimentation externe avant de pouvoir réaliser des procédures de sauvegarde et de restauration.

# **Protection de vos données**

Pour sauvegarder vos documents, stockez les fichiers personnels dans le dossier Mes documents et créez régulièrement une copie de sauvegarde de ce dossier.

# <span id="page-11-0"></span>**Sauvegarde du système**

L'utilitaire HP Backup and Recovery Manager permet d'effectuer les opérations suivantes :

- **Sauvegarde de fichiers et dossiers spécifiques.**
- Sauvegarde du disque dur entier.
- Sauvegarde des modifications apportées depuis la dernière sauvegarde, via des points de restauration du système HP.
- Planification de sauvegardes.

### **Sauvegarde de fichiers ou dossiers spécifiques**

Vous pouvez sauvegarder des fichiers ou dossiers spécifiques vers la partition de restauration sur le disque dur, vers un disque dur externe en option ou vers des disques.

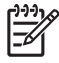

**Remarque** Ce processus peut prendre plusieurs minutes, en fonction de la vitesse de l'ordinateur et de la taille des fichiers.

Pour sauvegarder des fichiers ou dossiers spécifiques :

- **1.** Sélectionnez **Démarrer > Tous les programmes > HP Backup & Recovery > HP Backup and Recovery Manager**.
- **2.** Cliquez sur **Suivant**.
- **3.** Cliquez sur **Back up to protect system settings and important data files** (Sauvegarde pour protéger les paramètres système et les fichiers de données importants), puis sur **Suivant**.
- **4.** Cliquez sur **Back up individual files and folders** (Sauvegarder des fichiers et dossiers individuels), puis sur **Suivant**.

L'assistant de sauvegarde s'affiche.

- **5.** Cliquez sur **Suivant**.
- **6.** Cliquez sur **Back up selected files from most common locations (Recommended)** (Sauvegarder des fichiers sélectionnés dans les emplacements les plus courants [recommandé]).

Ou

Cliquez sur **Advanced Backup (Experienced users)** (Sauvegarde avancée [utilisateurs expérimentés]) pour accéder aux techniques de filtrage avancées.

- **7.** Cliquez sur **Suivant**.
- **8.** Suivez les instructions à l'écran.

## <span id="page-12-0"></span>**Sauvegarde du disque dur entier**

Lorsque vous effectuez une sauvegarde complète du disque dur, vous enregistrez l'intégralité de l'image, y compris le système d'exploitation Windows, les applications logicielles et tous les fichiers et dossiers personnels.

**Remarque** Une copie du disque dur entier peut être stockée sur un autre disque dur, sur un lecteur réseau ou sur des disques de restauration que vous créez.

**Remarque** Ce processus peut prendre plus d'une heure, en fonction de la vitesse de l'ordinateur et de la quantité de données stockées.

Pour sauvegarder le disque dur entier :

- **1.** Sélectionnez **Démarrer > Tous les programmes > HP Backup & Recovery > HP Backup and Recovery Manager**.
- **2.** Cliquez sur **Suivant**.
- **3.** Cliquez sur **Back up to protect system settings and important data files** (Sauvegarde pour protéger les paramètres système et les fichiers de données importants), puis sur **Suivant**.
- **4.** Cliquez sur **Back up entire hard drive** (Sauvegarder le disque dur entier), puis sur **Suivant**.

La page de sauvegarde du disque dur entier s'affiche.

- **5.** Cliquez sur **Suivant**.
- **6.** Sélectionnez l'emplacement des fichiers de sauvegarde, puis cliquez sur **Suivant**.
- **7.** Cochez la case **Protect data access with password** (Protéger l'accès aux données par un mot de passe), puis entrez votre mot de passe dans les champs **Mot de passe** et **Confirmer**.

**Remarque** Cette étape est facultative. Si vous ne souhaitez pas **protéger l'accès aux** ∣∌ **données par un mot de passe, désactivez la case à cocher correspondante**.

- **8.** Cliquez sur **Suivant**.
- **9.** Suivez les instructions à l'écran.

# <span id="page-13-0"></span>**Sauvegarde de modifications apportées au système**

Lorsque vous sauvegardez des modifications apportées depuis la dernière sauvegarde, vous créez des points de restauration du système. Ceci permet d'enregistrer un instantané du disque dur à un moment spécifique dans le temps. Vous pouvez ensuite effectuer une restauration vers ce point si vous souhaitez annuler les modifications apportées postérieurement à ce dernier au système.

**Remarque** Le premier point de restauration du système, un instantané de l'image entière, est automatiquement créé la première fois que vous réalisez une sauvegarde. Les points de restauration suivants effectuent une copie des modifications réalisées postérieurement.

HP recommande de créer des points de restauration

- Avant d'ajouter un logiciel ou du matériel, ou de les modifier en profondeur.
- Périodiquement (lorsque le fonctionnement du système est optimal).

 $\frac{1}{2}$ **Remarque** La restauration à un point de restauration antérieure n'affecte pas les fichiers de données ou les messages électroniques créés depuis le dernier point de restauration.

Une fois un point de restauration créé, vous êtes invité à planifier des points de restauration ultérieurs. Vous pouvez planifier des points de restauration pour une heure ou un événement spécifique dans le système.

Pour créer et planifier un point de restauration du système :

- **1.** Sélectionnez **Démarrer > Tous les programmes > HP Backup & Recovery > HP Backup and Recovery Manager**.
- **2.** Cliquez sur **Suivant**.
- **3.** Cliquez sur **Back up to protect system settings and important data files** (Sauvegarde pour protéger les paramètres système et les fichiers de données importants), puis sur **Suivant**.
- **4.** Cliquez sur **Create or manage Recovery Points** (Créer ou gérer des points de restauration), puis sur **Suivant**.

La page de gestion des points de restauration (Recovery Point Manager) s'affiche.

**5.** Suivez les instructions à l'écran.

## <span id="page-14-0"></span>**Planification de sauvegardes**

Pour planifier des sauvegardes :

**1.** Sélectionnez **Démarrer > Tous les programmes > HP Backup & Recovery > HP Backup Scheduler**.

La page de planification de sauvegardes s'affiche.

- **2.** Cliquez sur **Suivant**.
- **3.** Planifiez des points de restauration du système à des intervalles spécifiques (maintenant, quotidiens, hebdomadaires ou mensuels) ou suivant des événements spécifiques, tels qu'au démarrage du système ou lors de l'amarrage à une station d'accueil en option (certains modèles), en cliquant sur une des options disponibles. Cliquez sur **Suivant** pour définir davantage les paramètres.

Un récapitulatif des paramètres de point de restauration du système s'affiche.

**4.** Suivez les instructions à l'écran.

# <span id="page-16-0"></span>**3 Restauration**

L'utilitaire HP Backup and Recovery Manager analyse le disque dur, puis crée une partition de restauration de disque dur dédiée sur le disque dur et d'une taille suffisante pour stocker une copie de l'image usine complète. Vous pouvez choisir de stocker la copie sur la partition de restauration, sur un autre disque ou sur des disques de restauration externe.

₽ **Remarque** Avant d'employer l'utilitaire HP Backup and Recovery Manager, essayez de réparer le système en exécutant l'outil Restauration du système de Microsoft Windows. Pour plus d'informations, sélectionnez **Démarrer > Aide et support**, puis effectuez une recherche sur "Restauration du système".

L'utilitaire HP Backup and Recovery Manager permet d'effectuer les opérations suivantes :

● **Création de disques de restauration (fortement recommandé).** Les disques de restauration permettent de démarrer l'ordinateur et de restaurer l'image usine complète (système d'exploitation et logiciels) en cas de panne ou d'instabilité du système.

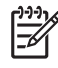

**Remarque** Si vous ne disposez pas d'un graveur de CD ou DVD, une copie de l'image du disque dur entier peut être stockée sur un autre disque dur ou sur un lecteur réseau.

**Exécution d'une restauration.** Vous pouvez réaliser une restauration du système entier ou restaurer des fichiers importants à partir de la partition de restauration sur le disque dur, d'un autre disque ou de disques de restauration que vous créez.

# <span id="page-17-0"></span>**Création de disques de restauration (fortement recommandé)**

Une fois que vous avez configuré l'ordinateur pour la première fois, vous pouvez créer un jeu de disques de restauration de l'image usine intégrale, à l'aide de la fonction Recovery Media Creator de l'utilitaire HP Backup and Recovery Manager. Les disques de restauration permettent de démarrer (amorcer) l'ordinateur et de restaurer le système d'exploitation et les logiciels sur les paramètres usine en cas de panne ou d'instabilité du système.

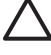

**ATTENTION** Une fois les disques de restauration créés, vous pouvez augmenter la quantité d'espace disponible sur le disque dur en supprimant la partition de restauration. Ceci, toutefois, **n'est pas** recommandé. La suppression de cette partition entraînera la perte de toutes les informations stockées sur celle-ci.

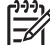

**Remarque** Un seul jeu de disques de restauration peut être créé pour cet ordinateur.

Avant de créer des disques de restauration :

● Procurez-vous des CD-R, DVD-R ou DVD+R de haute qualité, vendus séparément.

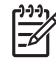

**Remarque** Les disques DVD±RW double couche et DVD±RW formatés ne sont pas compatibles avec l'utilitaire HP Backup and Recovery Manager.

- Numérotez chaque disque avant de l'insérer dans le lecteur optique de l'ordinateur.
- Si nécessaire, vous pouvez quitter l'utilitaire Recovery Media Creator avant d'avoir terminé la création des disques de restauration. A la prochaine ouverture de l'utilitaire HP Recovery Media Creator, vous serez invité à poursuivre le processus de création de disques à l'endroit où vous l'avez quitté.

Pour créer un jeu de disques de restauration :

- **1.** Sélectionnez **Démarrer > Tous les programmes > HP Backup & Recovery > HP Backup and Recovery Manager**.
- **2.** Cliquez sur **Suivant**.
- **3.** Cliquez sur **Create factory software recovery CDs or DVDs to recover the system (Highly recommended)** (Créer des CD ou DVD de restauration du logiciel usine pour restaurer le système [fortement recommandé]), puis sur **Suivant**.

La page Recovery Media Creator s'affiche.

- **4.** Cliquez sur **Suivant**.
- **5.** Cliquez sur **Write to CD/DVD** (Ecrire sur CD/DVD), puis sur **Suivant**.
- **6.** Suivez les instructions à l'écran.

# <span id="page-18-0"></span>**Exécution d'une restauration**

## **Exécution d'une restauration à partir des disques de restauration**

Pour effectuer une restauration à partir des disques de restauration :

- **1.** Sauvegardez tous les fichiers personnels.
- **2.** Insérez le premier disque de restauration dans le lecteur optique, puis redémarrez l'ordinateur.
- **3.** Suivez les instructions à l'écran.

### **Exécution d'une restauration à partir du disque dur**

Deux méthodes permettent de démarrer une restauration à partir du disque dur :

- A partir de Windows
- A partir de la partition de restauration

#### **Démarrage d'une restauration sous Windows**

Pour démarrer une restauration sous Windows :

- **1.** Sauvegardez tous les fichiers personnels.
- **2.** Sélectionnez **Démarrer > Tous les programmes > HP Backup & Recovery > HP Backup and Recovery Manager**.
- **3.** Cliquez sur **Suivant**.
- **4.** Cliquez sur **Recover important files or the entire system** (Restaurer les fichiers importants ou le système entier), puis sur **Suivant**.
- **5.** Cliquez sur une option de restauration, puis sur **Suivant**.

₽ **Remarque** Si vous choisissez de restaurer le système, l'ordinateur redémarre et la restauration commence.

**6.** Suivez les instructions à l'écran.

#### **Démarrage d'une restauration à partir de la partition de restauration du disque dur**

Pour démarrer une restauration à partir de la partition de restauration du disque dur :

- **1.** Sauvegardez tous les fichiers personnels.
- **2.** Redémarrez l'ordinateur, puis appuyez sur la touche f11 avant le chargement du système d'exploitation Windows.
- **3.** Cliquez sur une option de restauration, puis sur **Suivant**.
- **4.** Suivez les instructions à l'écran.

# <span id="page-20-0"></span>**Index**

### **D**

disque dur, restauration [15](#page-18-0) disque dur, sauvegarde [9](#page-12-0) disques de restauration création [14](#page-17-0) utilisation [15](#page-18-0) données, protection [7](#page-10-0)

### **I**

informations de l'ordinateur [2](#page-5-0)

### **L**

logiciels mise à jour [1](#page-4-0) [3](#page-6-0) mise à jour du BIOS mises à jour [1](#page-4-0) site Web HP [2](#page-5-0) SoftPaq<sub>2</sub> téléchargement et installation d'autres logiciels [5](#page-8-0) [info](#page-16-0)rmations 13 sauvegarde des

#### **M**

mise à jour du BIOS installation [4](#page-7-0) téléchargement [3](#page-6-0) mises à jour logicielles [1](#page-4-0)

### **P**

partition de restauration [13](#page-16-0), [14,](#page-17-0)15p[lan](#page-18-0)ification de sauvegardes 11 points de restauration 8, 10

### **R**

restauration du système 13

#### **S**

sauvegarde disque dur 9

planification [1](#page-13-0)1 SoftPaq 2 système, [po](#page-5-0)ints de

s[ys](#page-11-0)t[èm](#page-13-0)e, restauration 13 [8](#page-16-0) système, sauvegarde restauration 8, 10

système 10

fichiers et do[ss](#page-12-0)iers 8 modifications apport[ée](#page-11-0)s au